# **Appendix O: OGT Online Testing Highlights and Script**

# **2018-2019 OGT Online Testing Highlights and Script**

Test administrators must use this document when administering Ohio Graduation Tests (OGT) online. It includes step-by-step directions, the oral script that test administrators must read aloud (printed in **bold** letters), descriptions of test settings and accommodation codes, and troubleshooting tips. This document provides key information that test administrators need on test day. Be sure to review the *[2018-2019 OGT Test Administration](http://oh.portal.airast.org/resourceshttp:/oh.portal.airast.org/resources/ogt-graduation-tests-resources/ogt-graduation-tests-resources/)  [Manual](http://oh.portal.airast.org/resourceshttp:/oh.portal.airast.org/resources/ogt-graduation-tests-resources/ogt-graduation-tests-resources/)* (OGT-TAM) for additional information.

# **Step 1. Prepare for the Administration**

- $\Box$  Have available the information testers will need for signing in: first name and SSID (Student ID for testers who do not have an SSID). Test administrators may print test tickets to distribute to testers on test day; find instructions in the *[TIDE User Guide](http://oh.portal.airast.org/resources/user-guides-osr/)*.
- $\Box$  Have available each tester's accessibility features information.
- $\Box$  Have access to the [Test Administrator User Guide.](http://oh.portal.airast.org/resources/user-guides-osr/) The user guide provides complete information regarding the Test Administrator Interface and Student Testing Site.
- $\Box$  Have available at least two sheets of blank paper per subject for each tester.
- □ For the OGT mathematics and science tests, the OGT online Student Testing Site provides a calculator. The red TI-30X IIS is the only handheld calculator that can be used in place of the online calculator during the mathematics and science tests. If using the OGT handheld calculator in place of the online calculator, prior to distributing these, each test administrator must clear the calculator memory by gently pressing the black "RESET" button on the back of the calculator or by pressing the "ON" button and the "CLEAR" button simultaneously. The display must read "MEM CLEARED."
- $\Box$  The online Student Testing Site includes the reference sheet for the mathematics test in English; use of the paper reference sheet is at district or school discretion. If testers wish to use paper copies of the reference sheet, testers may use only the reference sheet posted on the Department's [website.](http://education.ohio.gov/Topics/Testing/Ohio-Graduation-Test-OGT) The test administrator must provide the sheet; testers may not bring their own copies.
- $\Box$  Prepare the test room. Ensure that charts, maps and other materials in the room that could assist testers with test items are covered or removed before the OGT administration.
- $\Box$  Close all open applications on tester devices and launch the [AIR Secure Browser or AIRSecureTest app](http://oh.portal.airast.org/secure-browsers.stml).

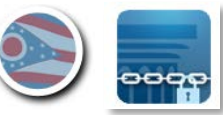

### **Step 2. Establish a Test Session**

To test online, testers must sign in to an active test session and be approved for testing by the test administrator. Test administrators can establish test sessions only on test day, immediately before testers begin testing. Note that the Test Administrator Interface will log out test administrators whose sessions are idle more than 20 minutes. Therefore, test administrators should establish the test session within 20 minutes of when testers will sign in.

2a. Navigate to the [Test Administrator Interface](http://oh.portal.airast.org/users/teachers.stml) on the portal, then log in. The Ohio Graduation Tests will only be available to select during the active test window: September 4, 2018 through July 31, 2019.

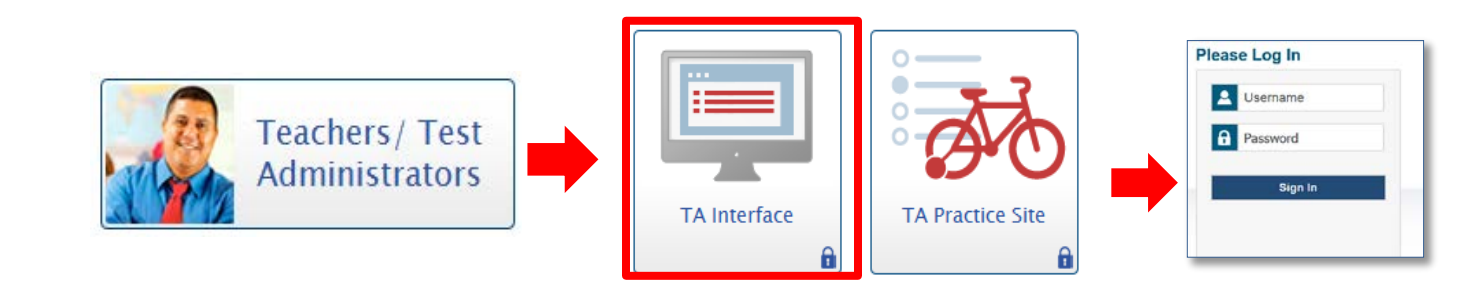

**2b.** After logging in, the test selection screen is immediately available. Click the **+** next to Ohio Graduation Tests to see the available subjects. Click the **+** next to a subject to see the available test form numbers.

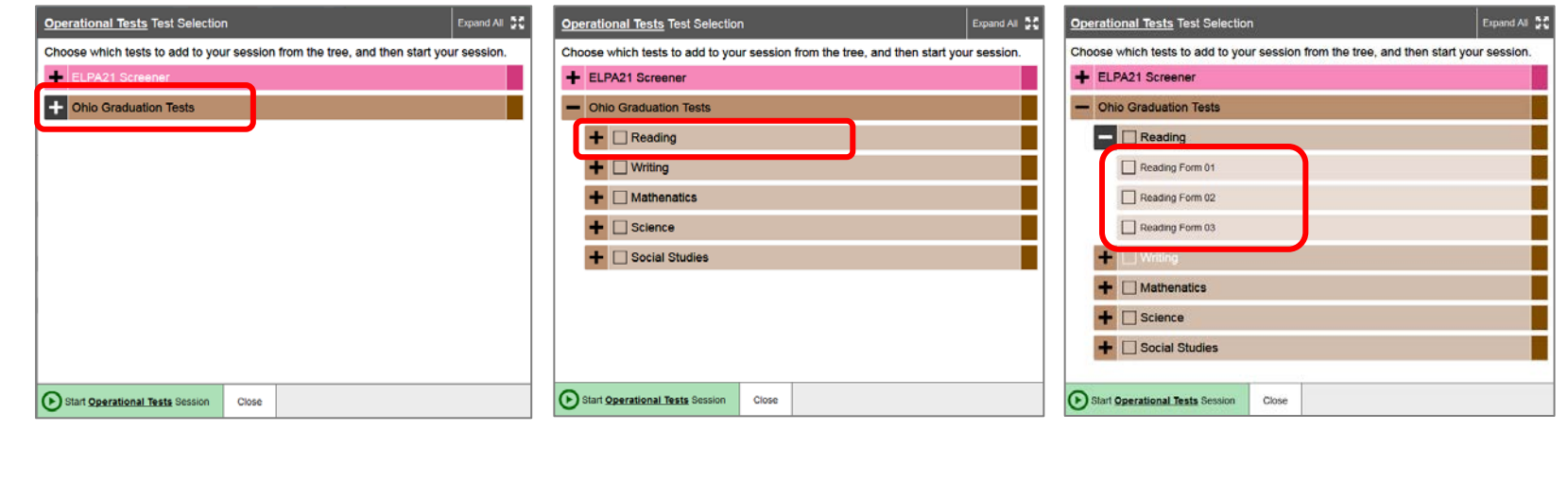

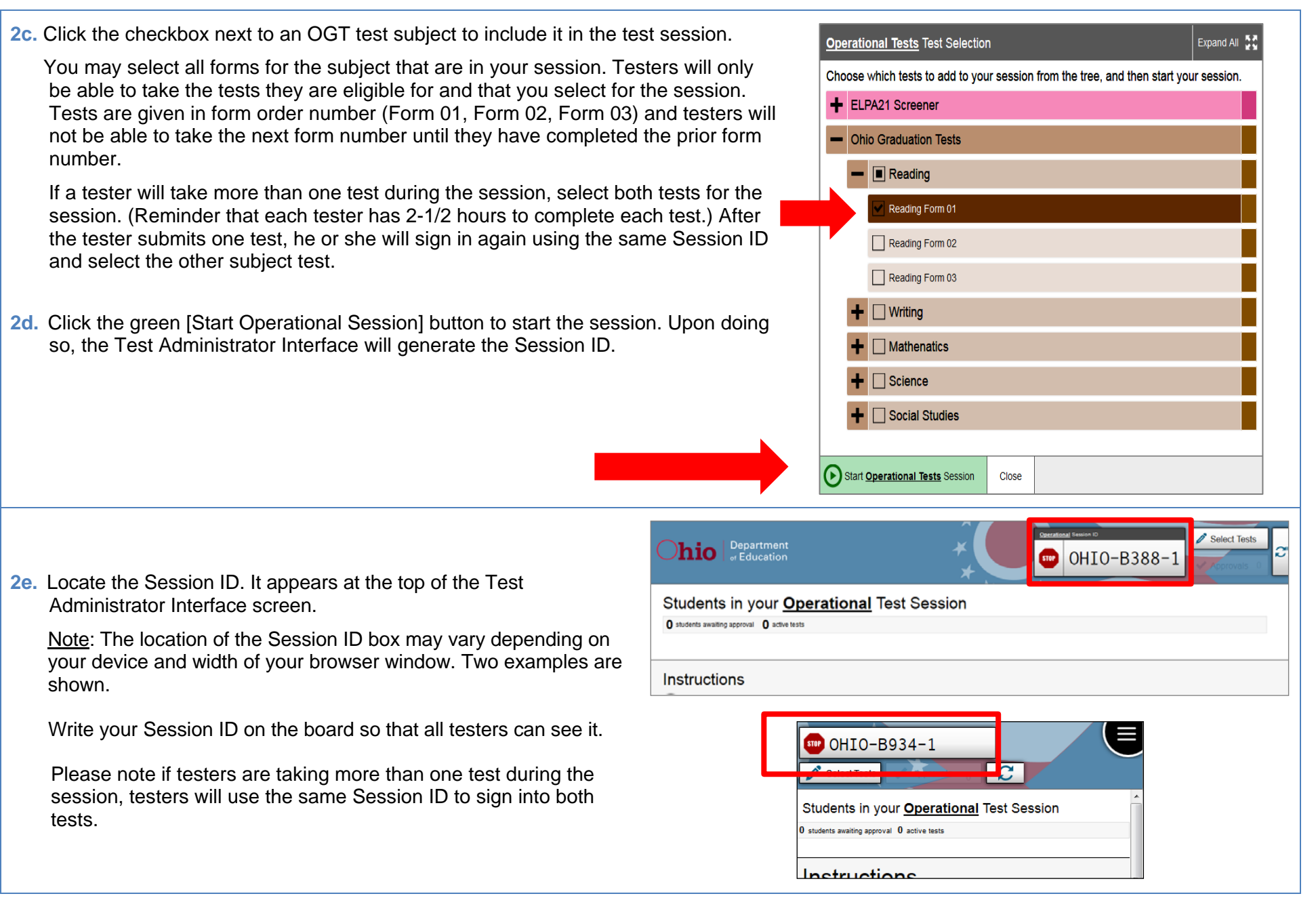

### **Step 3. Introduce Testers to the Test Administration**

Follow the script in the right column to introduce the test administration to testers. Use these directions for all testers when starting a session.

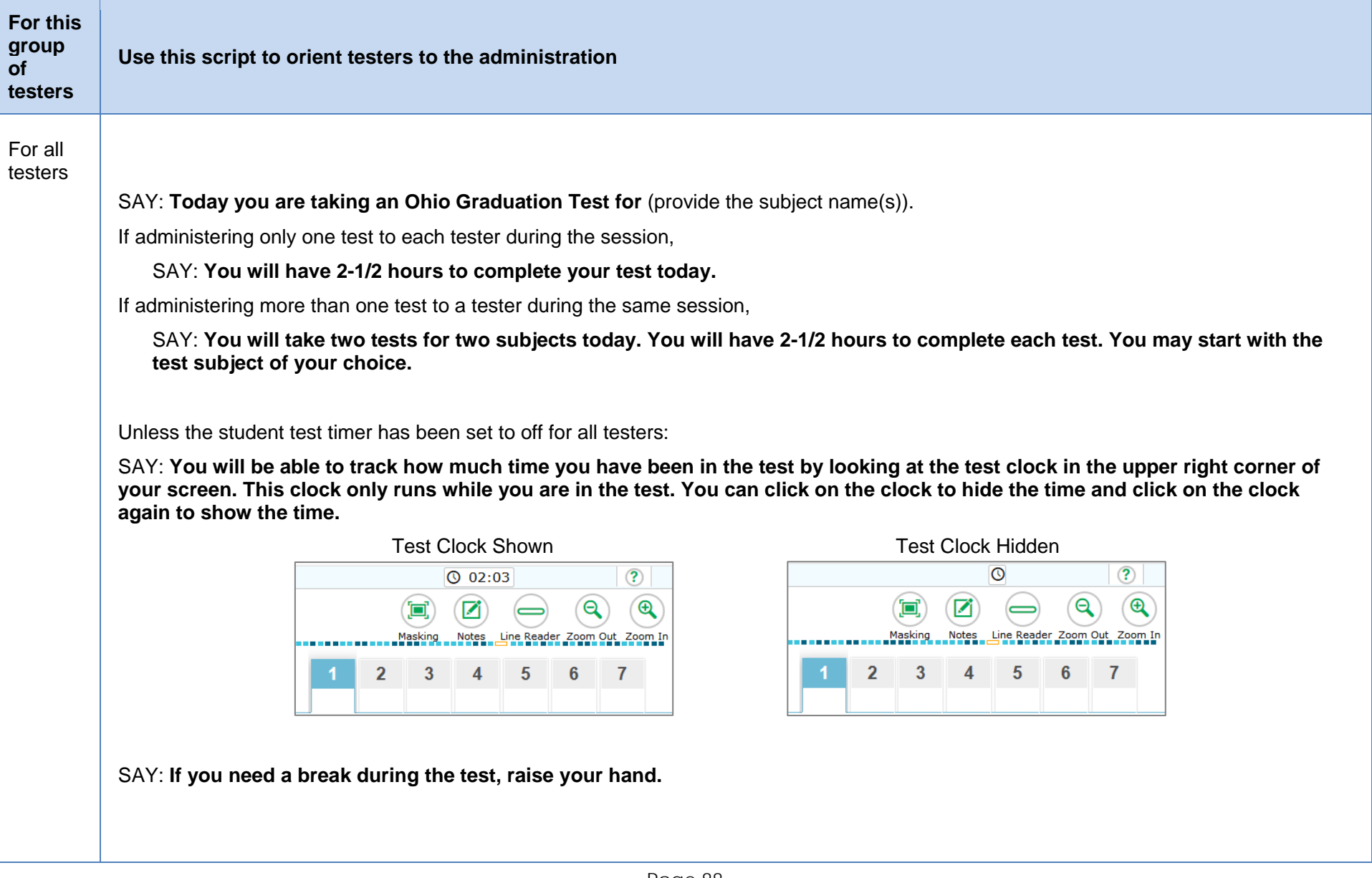

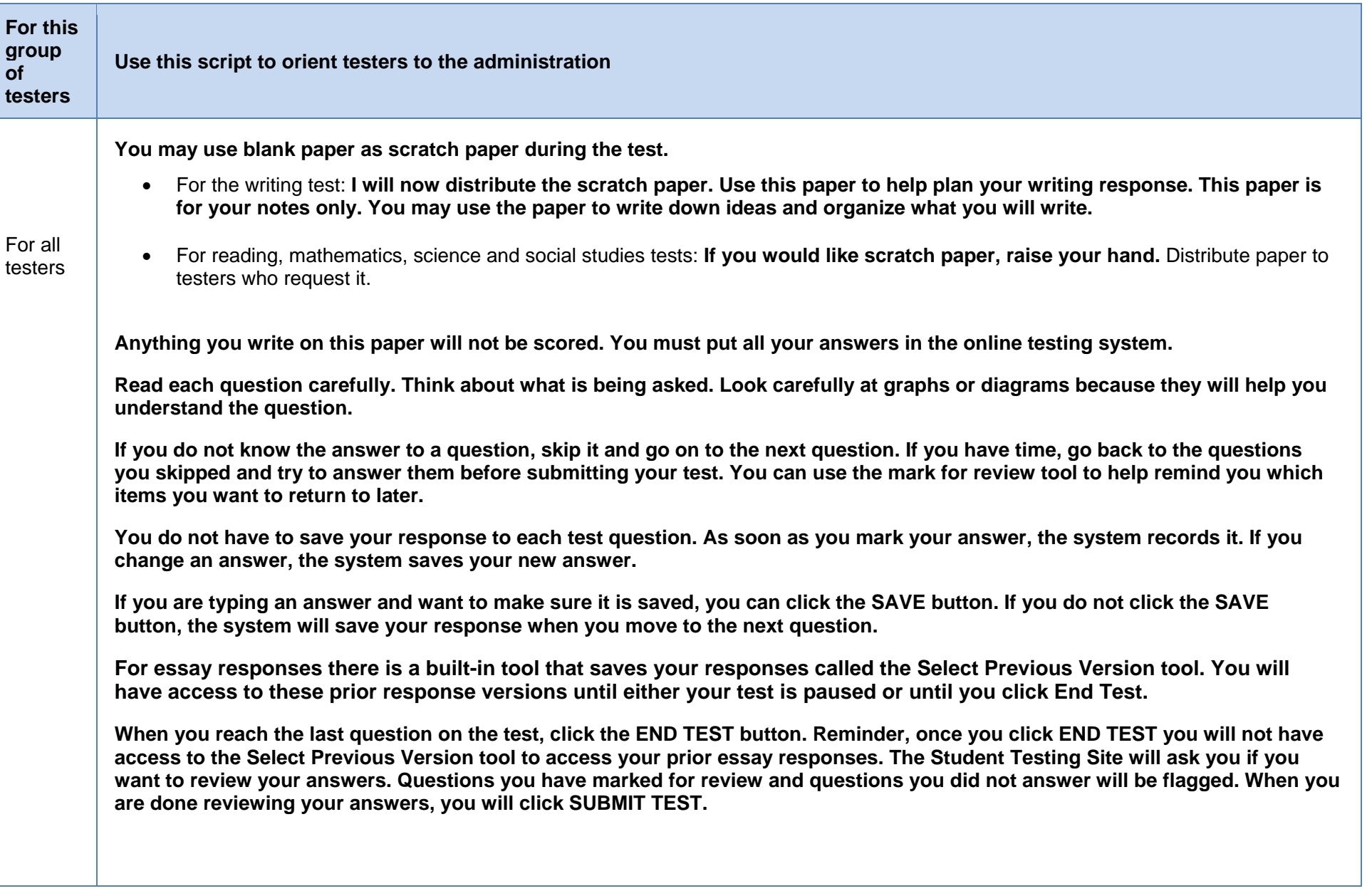

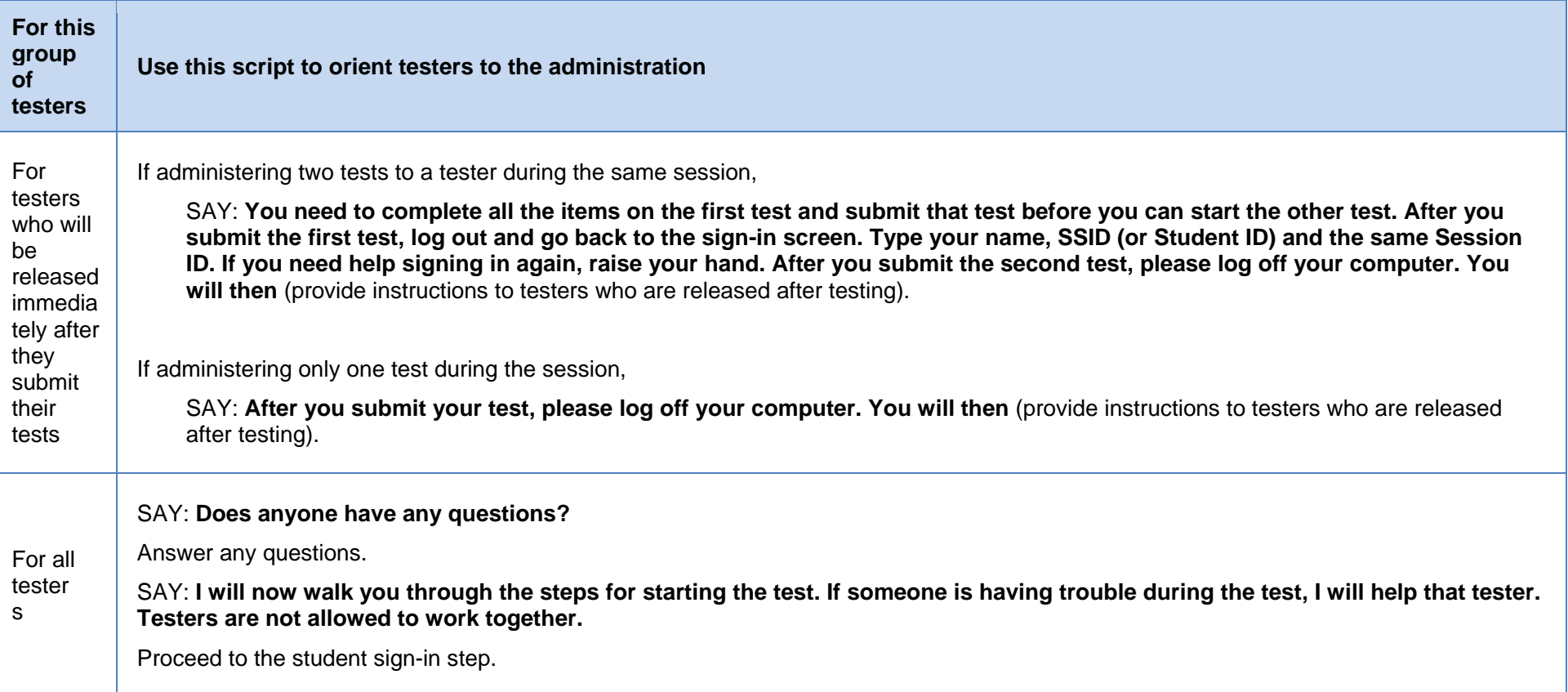

### **Step 4. Student Sign-In**

In order to sign in and take a test, each tester must enter his or her first name (as it appears in TIDE), his or her SSID (or Student ID for testers who do not have an SSID) and the Session ID. Follow the script below to start the student sign-in process.

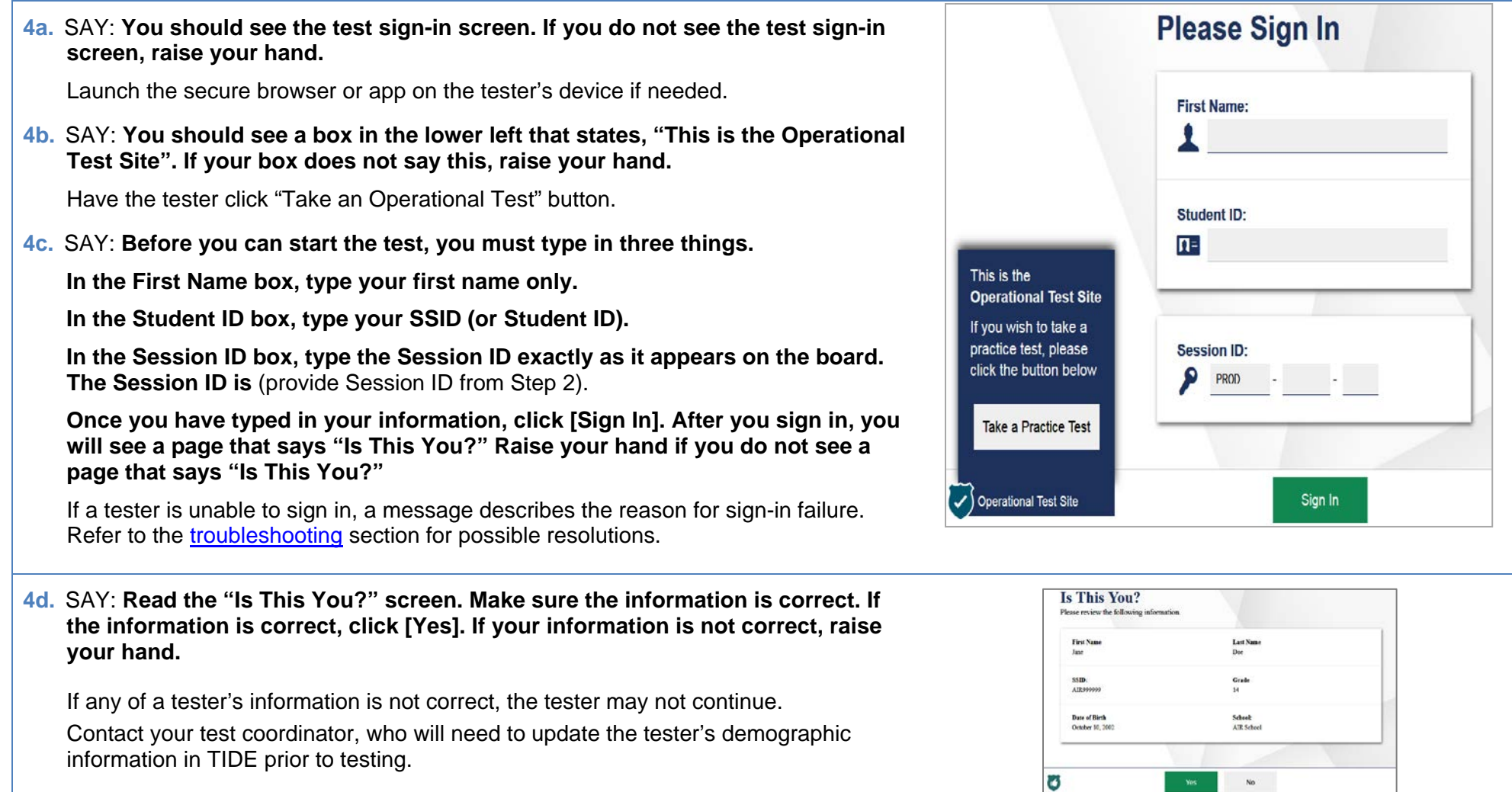

**4e.** SAY: **The next screen shows "Your Tests." Click on** [provide the test name]**. If you need help, raise your hand.**

Testers can select only one test at a time. If testers will take more than one test during the session, they will select one test (e.g., science). After they submit that test, they will sign in again using the same session ID and select the remaining test (e.g., writing).

If the correct test is not available, see the [troubleshooting](#page-18-0) section for possible resolutions.

SAY: **After you have clicked on your test, you will see a message that says you are waiting for approval. Please wait for approval and the next set of instructions.** 

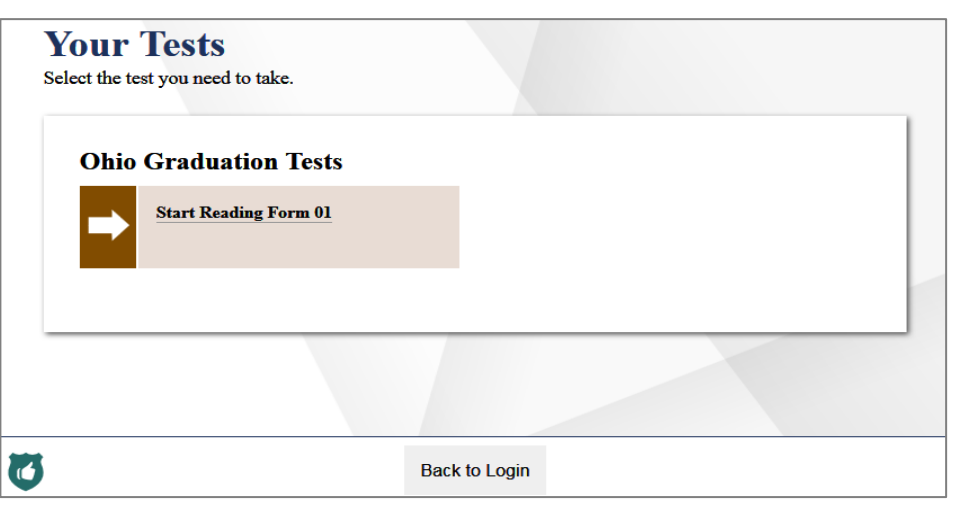

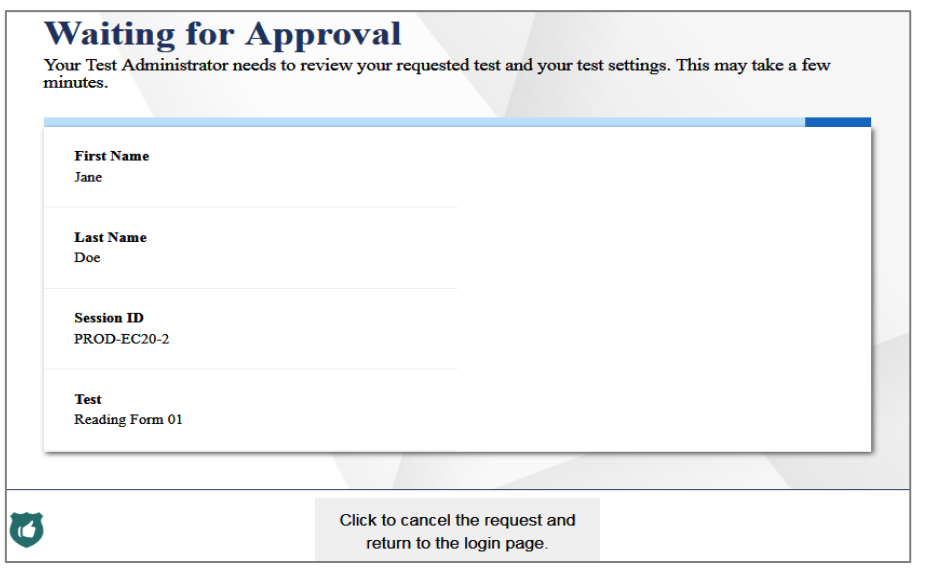

### **Step 5. Approve Students for Testing**

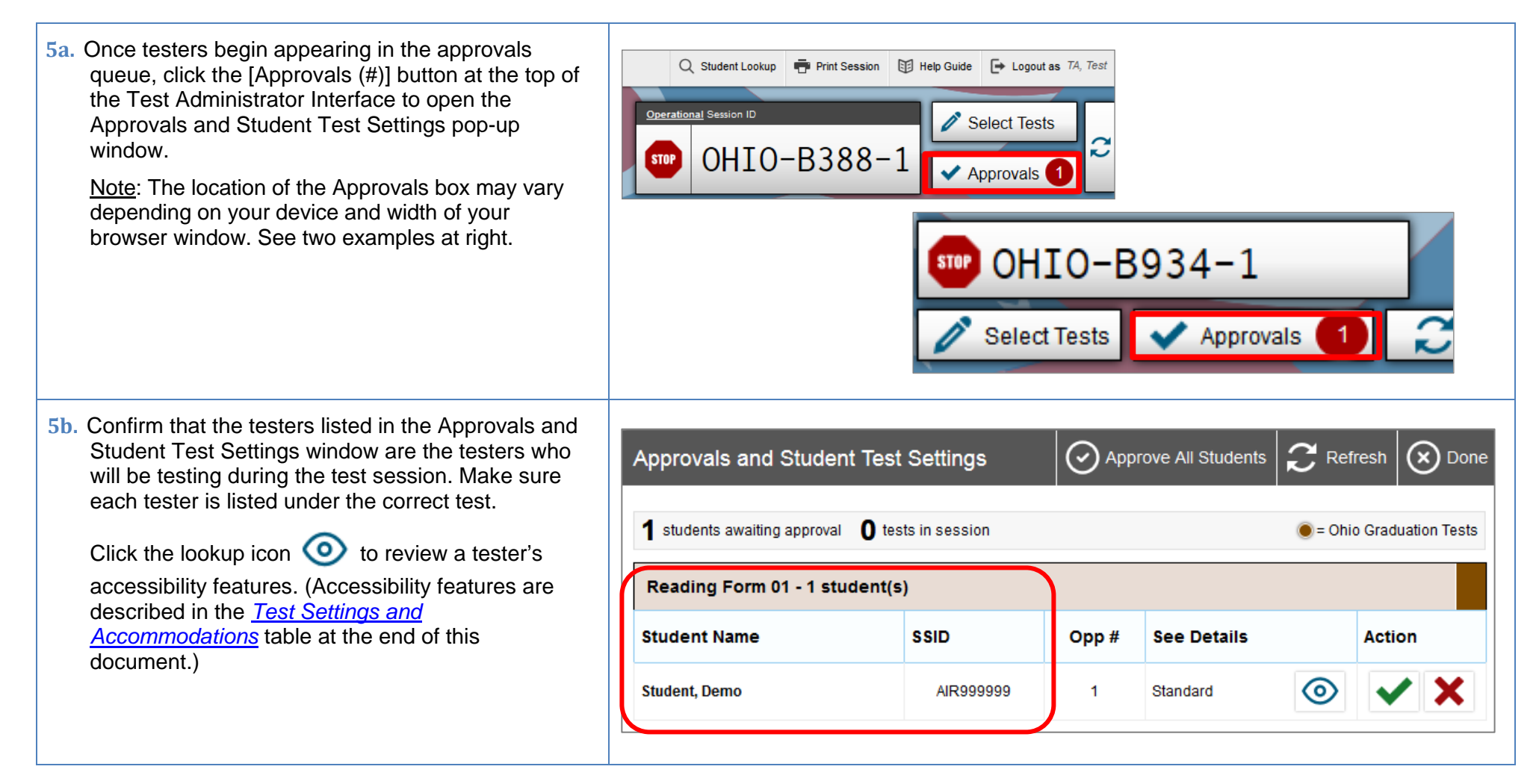

- $|\bigodot$  Set  $|\bigodot$  Set & Approve  $|$  $\alpha$  cand **5c.** Review and edit a tester's accessibility features and Test Settings for: Student, Demo accommodation codes within the Test Settings window. You must select [Set] or [Set & Approve] to confirm these test settings. Use [Set] to confirm the settings and return to the main Approvals screen to approve this student. **Do not approve a tester if the incorrect features or**  SSID: AIR999999 | Reading Form 01 | Opp #1 **accommodation codes are marked.**   $\left|\left|\right|\right|$  General Testing Tools For a complete guide of test setting and accommodations, refer to Highlighter the *[Test Settings and Accommodations](#page-15-0)* table at the end of this  $\bullet$ document.  $\bullet$ Masking  $\bullet$ Strikethrough Click [Set] to confirm the settings and return to the Approvals and Student Test Settings box. **Test Clock** 8 ON  $\bullet$ **Reading Tools** Click [Set & Approve] to confirm the settings and approve a tester's test. Paginated Stimuli  $\bullet$ **ON**  $\bullet$ **Line Reader**
- **5d.** If a tester's test settings do not require updating, click the green check box to approve an individual tester (recommended) or click [Approve All Students] within Approvals and Student Test Settings. After doing so, each approved tester will advance to the "Is This Your Test?" screen.

Click the red  $X$  to deny a tester's request to access the test. You will be prompted to enter a reason why the tester's request was denied (e.g., the tester selected the wrong test).

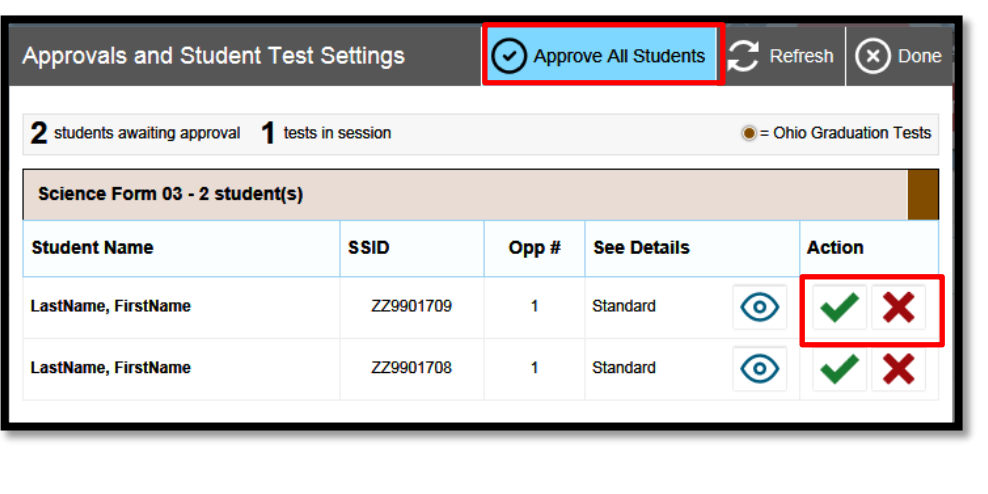

### **Step 6. Review the Instructions and Help Information**

The review test instructions and help information screens have been updated.

SAY: **The Instructions and Help page provides a link- to the Help Guide, which has information about test navigation, tools and**  features. You may review this now by clicking the View Help **Guide button. If you want to refer to this information during the test, on the question mark in the top right corner of your screen. To review your test settings, click the View Test Settings button.**  Lastly, the page contains a message regarding test security, **review the information under the heading Additional Test Information.**

#### If you have any questions regarding the Help Guide, the Addit **Testing information or if any of your test settings are incorred raise your hand.**

If any settings are incorrect, the tester should click [Return to Login] When the tester logs back in, correct the test settings when approving the tester to test.

The availability of Student Testing Site tools depends on whether accessibility features, such as masking, are turned on and which to tester is taking. More detailed information on the Student Testing tools is available in the *[Test Administrator User Guide](http://oh.portal.airast.org/resources/user-guides-osr/)*.

Test administrators may prefer that all testers start the test at the same Note, however, the bandwidth requirements of the test are greatest when students click [Begin Test Now]. If all testers click [Begin Test Now] at same time, it may temporarily affect the speed of the network.

### SAY: **When you are ready to start your test, click [Begin Test Now].**

When testers click [Begin Test Now], the Student Testing Site will present the first question.

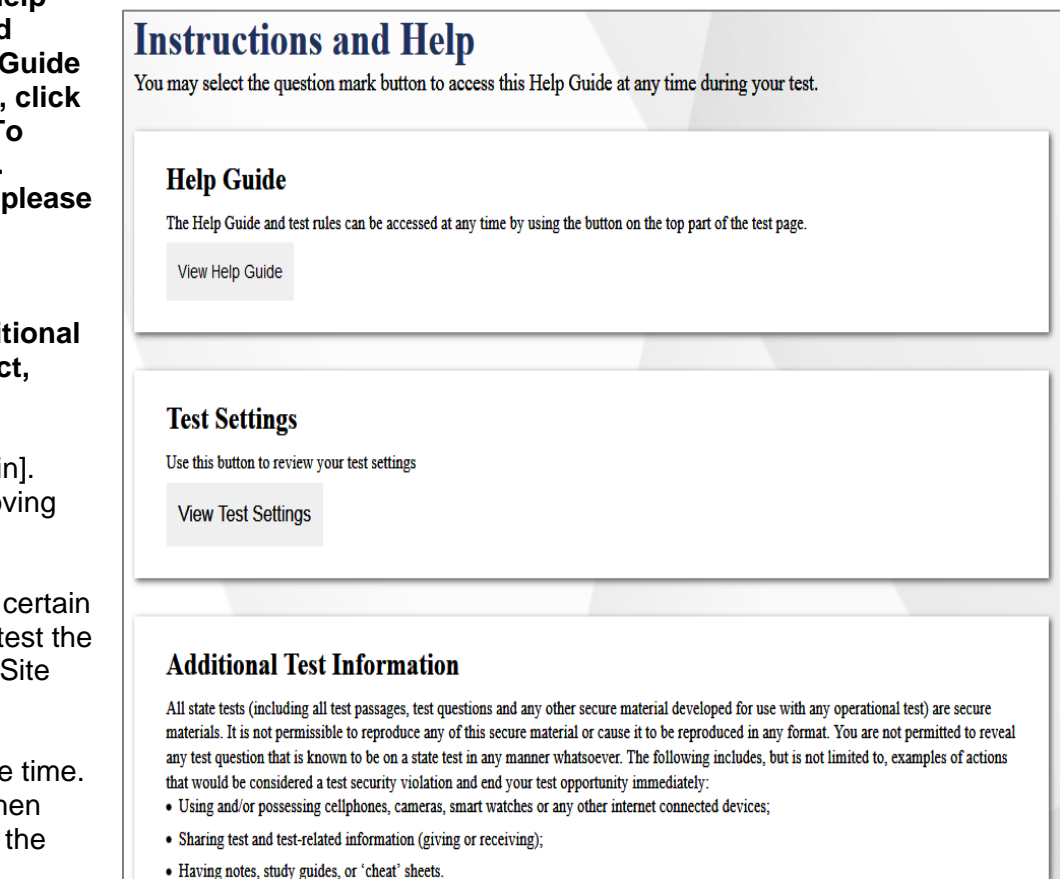

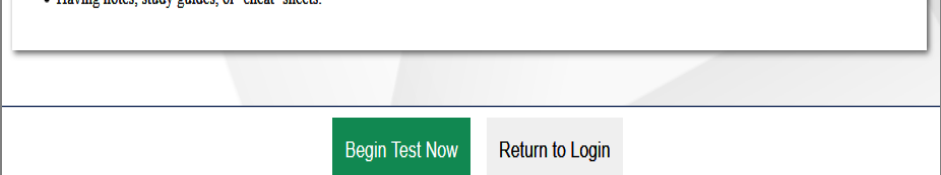

### **Step 7. Monitor the Administration**

### **7a. Monitor Testing and Ensure Test Security**

Use the Test Administrator Interface to view the testing progress of any tester. The site will not show test questions or scores, but the student status column shows your testers' testing progress. The student time column displays the **approximate** time each tester has been in the test. The timer only runs while the tester is viewing test content. The timer does not count the time when the tester is on log-in pages, the review page or when the test is paused. When a test is resumed after a pause or re-open, the time will continue from the time the test was paused or closed. **The online system will not enforce a time limit.** Test administrators are responsible for ensuring that testers complete each of their tests within the 2-1/2 hour testing time.

The Test Administrator Interface refreshes automatically every minute. You can manually refresh at any time by clicking the refresh icon toward the top of the page.

Note: In the TA Interface under the Pause Test column,

a paused test has an information icon  $\Box$  Click this icon to see details about why the tester's test is paused. You can provide this information to the Ohio Help Desk to assist in troubleshooting issues.

Circulate through the room periodically. Make sure that all conditions of test security are maintained. Assist testers with test navigation, as needed, but do not answer questions about test content.

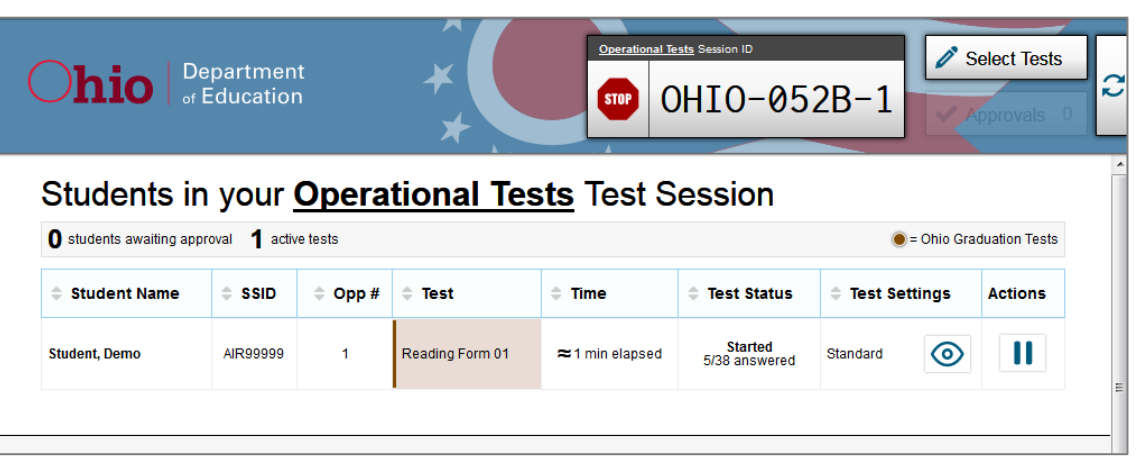

Check the Test Administrator Interface at least every 20 minutes to ensure that the session does not close out due to inactivity.

#### **7c. Pausing a Test (if needed)**

It may be necessary to pause an individual tester's test (e.g., the tester needs a break). Testers can pause their tests from the Student Testing Site or you can click the pause icon  $\prod$  in the Pause Test column to sign the tester out of the test.

Reminder: Once a test has been paused, the tester will not have access to the Select Previous Version tool to select prior essay responses.

If a situation requires all testers to stop testing, you can pause all testers' tests by stopping the session. If you stop the session, all in-progress tests will be paused and the system will sign testers out of their tests. Testers will not be able to review answers before the system signs testers out. If a session is stopped, it cannot be resumed. You will have to create a new session and give the new Session ID to testers so that they can sign in and resume testing.

Reminder: The time a test is paused does not reduce tester testing time and the test timer will not include the time elapsed while the test is paused.

#### **7d. Transferring a Session (if needed)**

If you have problems with your computer or Web browser or need to change computers during an active test session, you can transfer the session from one computer, mobile device or browser to another without stopping the session or interrupting testers' in-progress tests. To transfer a test session to a new device or browser:

- Do not stop or log out of the session you are currently in. If you do, you will end the test session and pause all testers' tests, signing testers out of the test. Reminder: Once a test has been paused, the tester will not have access to the Select Previous Version tool to select prior essay responses.
- Log into the Test Administrator Interface on the new machine or in the new browser. A Session ID prompt will appear.
- Enter the active Session ID into the box and click [Enter]. When the Session ID is validated, you will be able to continue your test administration activities.

The test session on the previous computer or browser will transfer automatically. This will not stop the session or pause tester tests.

If you have problems with your computer or Web browser and do not remember your Session ID, upon signing in again, click the link to [Start a Different Session]. Testers should pause their tests and sign in again with your new Session ID. Remind testers that once they pause their test they will not be able to select prior essay responses from the Select Previous Version tool.

### **Step 8. Notify Testers about the End of the Test**

If administering only one test to each tester during the session, when there are approximately 10 minutes left for the test session, let testers know they are nearing the end of the testing session.

#### SAY: **There are 10 minutes left in the test session.**

If administering more than one test to a tester during the session, testers must not test beyond the allotted 2-1/2 hours. Test administrators must keep track of time and let testers know when they only have 10 minutes left to complete their test.

Note: It is permissible to notify testers of the time remaining in the test session in advance of the last 10 minutes e.g. "There are 30 minutes left in the test session"). Test administrators still must notify testers when 10 minutes are remaining in the test session.

### **Step 9. Ending the Administration**

A tester's test ends if the tester submits the test. If the tester reaches the maximum 2-1/2 hours allowable time for the test but has not submitted his or her test, the test administrator must pause the tester's test to end the tester's administration for that test.

The test administrator ends a test session if all testers have submitted their tests or if the maximum allowable 2-1/2 hour testing time has been reached.

#### **Tester Submits the Test**

When the tester clicks [End Test] in the online Student Testing Site, then [yes] in the subsequent pop-up window to continue, he or she will then view a screen similar to the one shown on the right.

All items (marked and unmarked) are available for the tester to review. Reminder that the tester will not be able to select the prior essay response using the Select Previous Version tool.

After a tester clicks [Submit Test], there will be one last pop-up window: Are you sure you want to submit the test? Once the tester clicks [Yes], the tester will not be able to review test questions or responses.

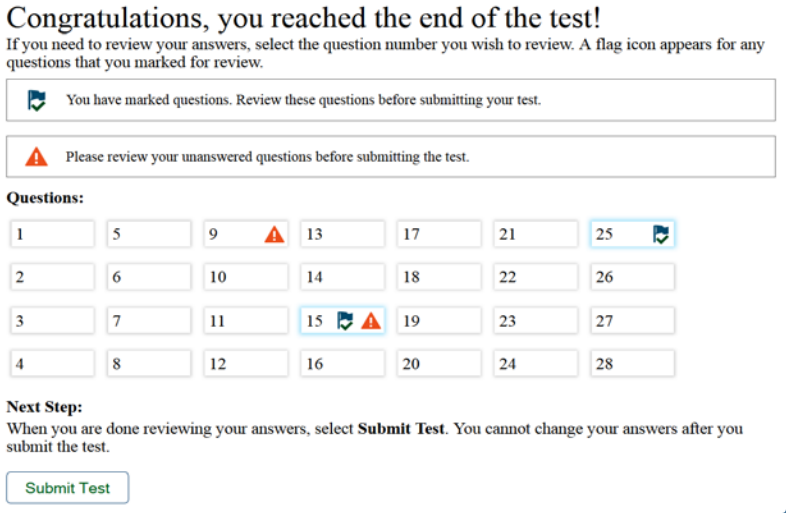

#### **Tester Reaches the Testing Time**

If a tester reaches the maximum allowable amount of time for a test, let the tester know you will end the test. Pause the tester's test from the Test Administrator Interface. The test will remain in paused status; the testing system will force paused tests through to scoring at the end of the day.

#### **Test Administrator Ends the Test Session**

If all testers within the session submit their tests before the allowable 2-1/2 hour time elapses, end the session. If the 2-1/2 hour testing time is reached, let testers know that the test session is ending.

Click the red [Stop] button next to the Session ID to end the test session. If a tester does not submit his or her test, the test will remain in paused status; the testing system will force paused tests through to scoring at the end of day.

Logout of the Test Administrator Interface by clicking [Logout]. A message will appear, asking you to confirm that you want to logout.

Immediately after testing, collect any used and unused scratch paper and reference sheets from testers. Securely shred the paper with tester writing. If testers taking the mathematics or science test used a red TI-30X IIS OGT handheld calculator, confirm that the memory on all calculators is clear.

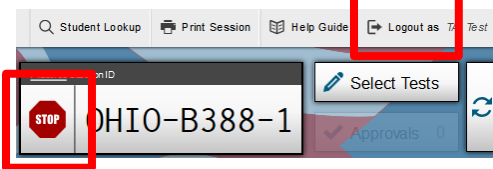

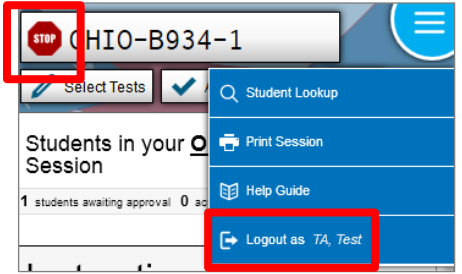

# <span id="page-15-0"></span>**Test Settings and Accommodations**

Guidelines and policies governing accessibility features can be found in *[Ohio's Accessibility Manual](http://education.ohio.gov/Topics/Testing/Special-Testing-Accomodations/Accommodations-on-State-Assessments)*. A summary of the accessibility features available in the Student Testing Site is available below.

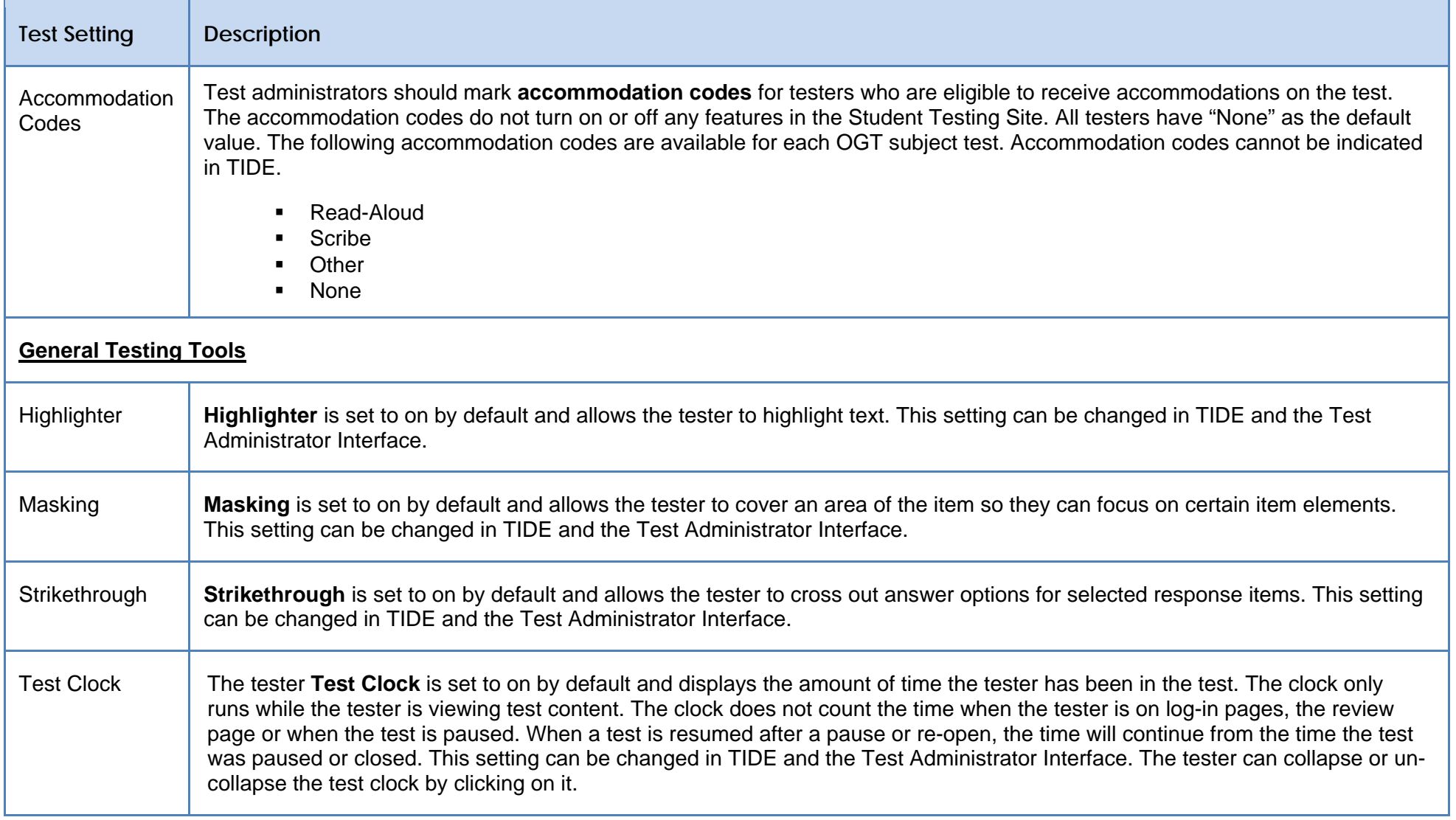

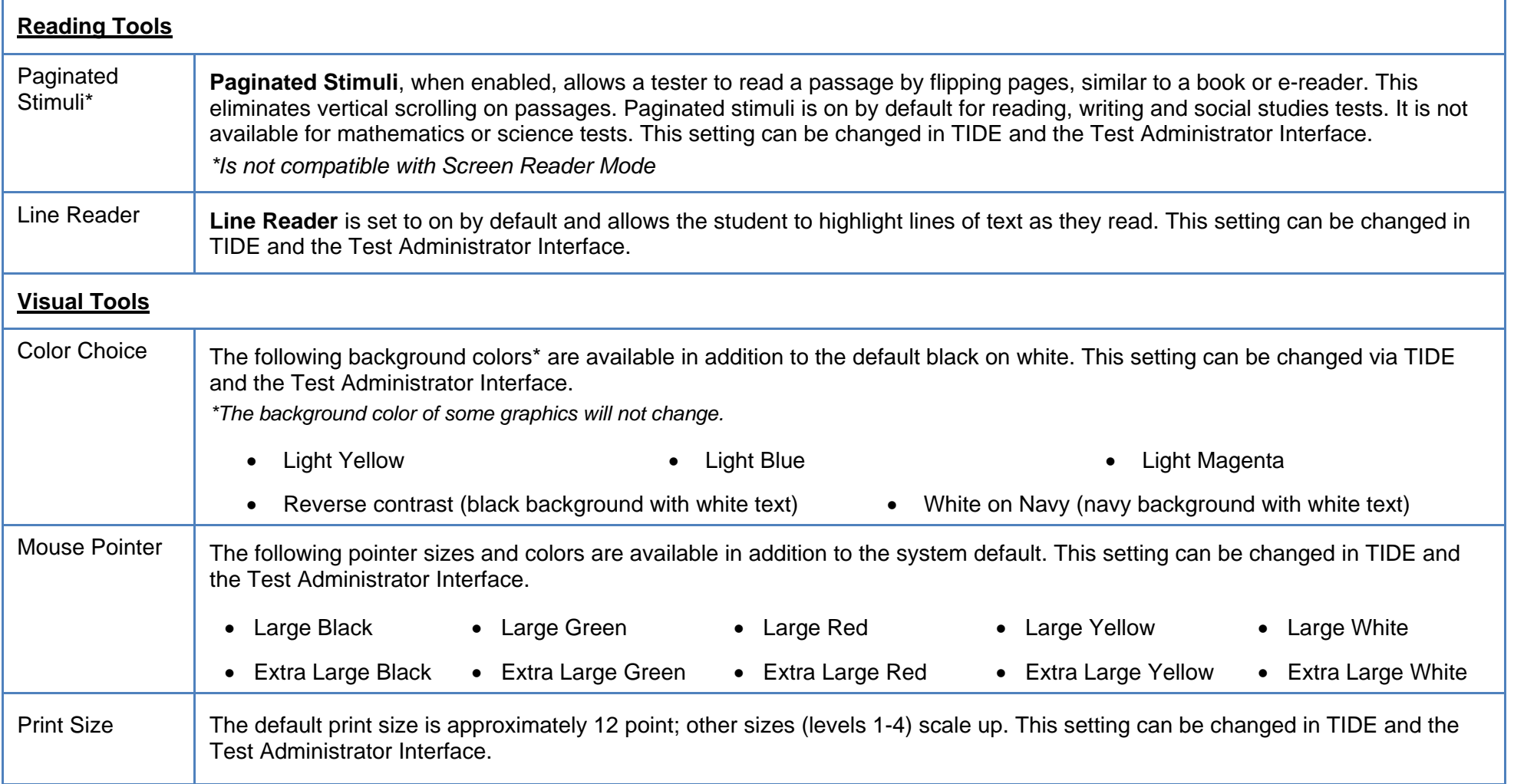

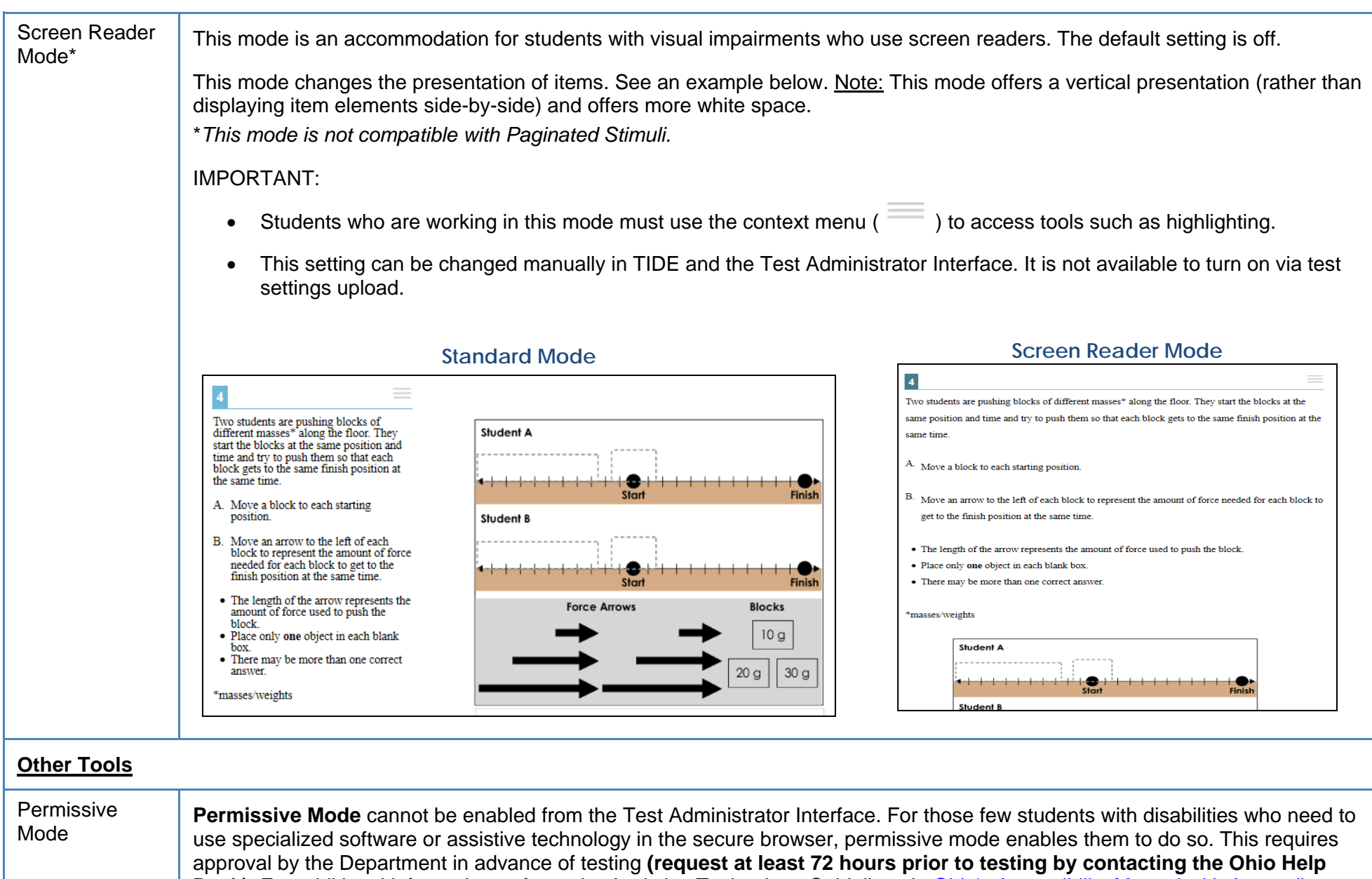

# <span id="page-18-0"></span>**Troubleshooting**

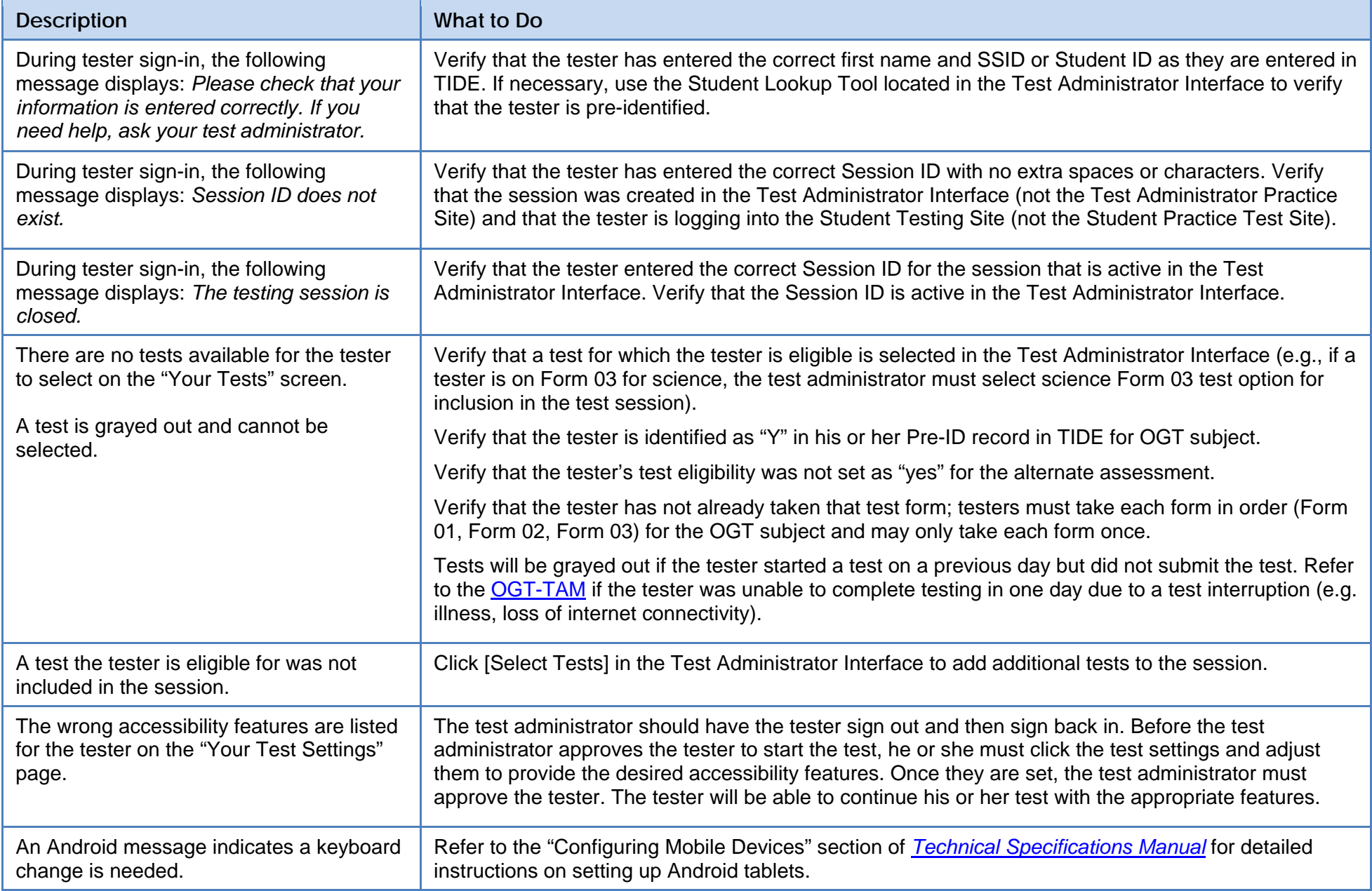

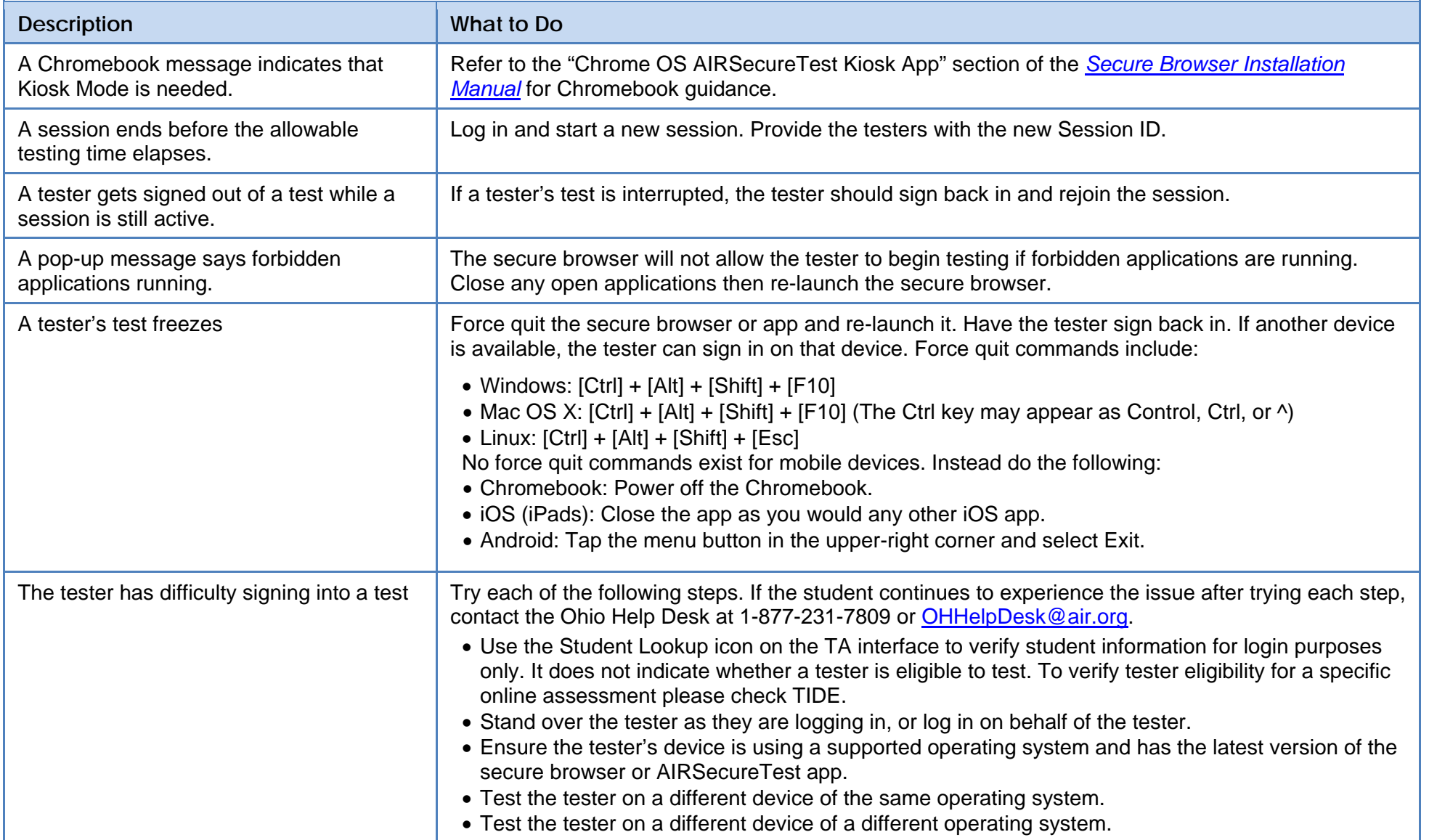

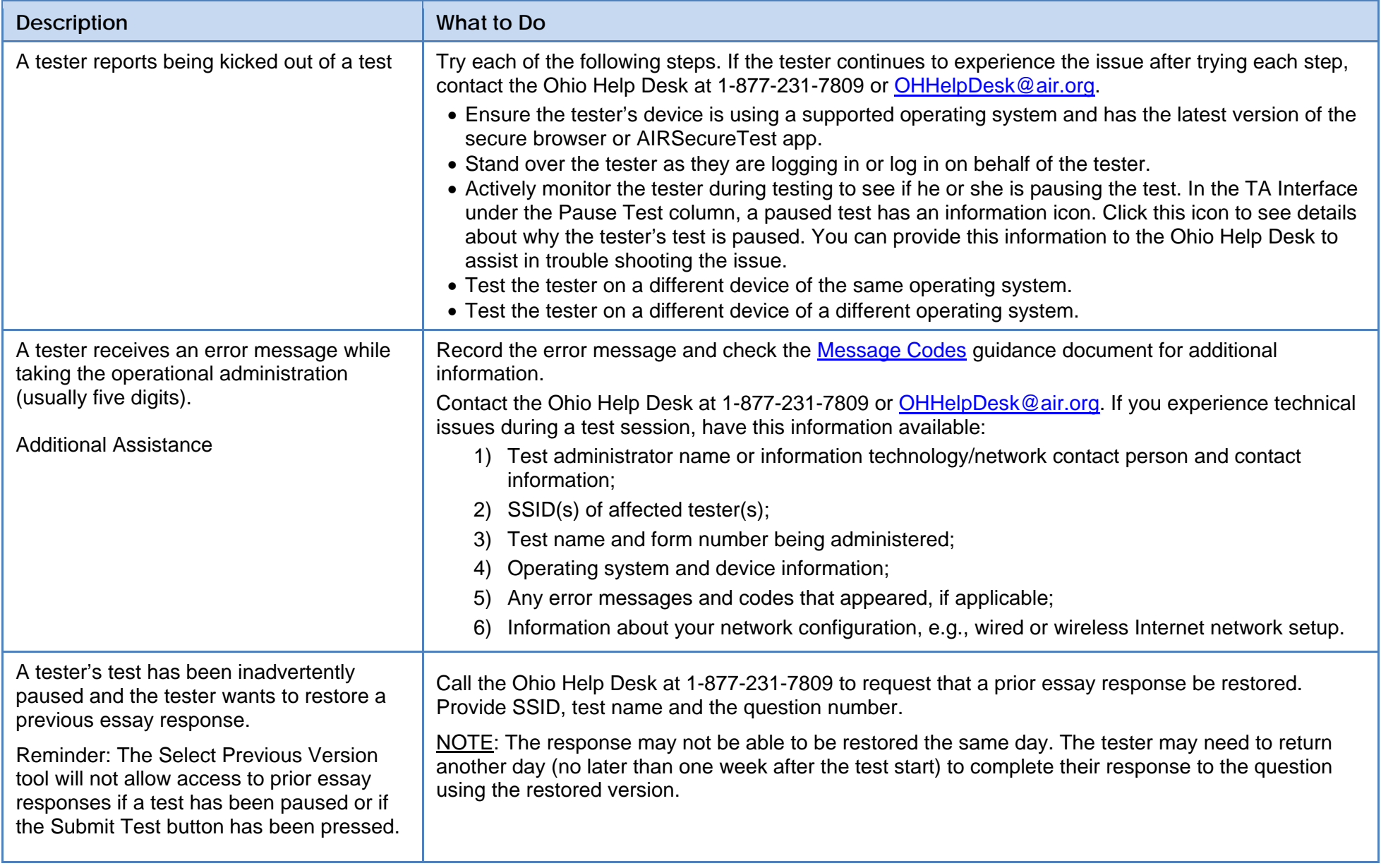